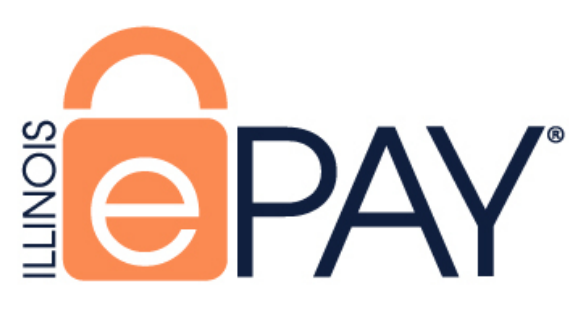

# **Instructions for Online Payment Submission for Paper Applications**

## **Step 1**

Navigate to ePAY site: https://magic.collectorsolutions.com/magic-ui/en-US/Login/il-IDFPR

## **Step 2**

• Choose "Make a one-time payment"

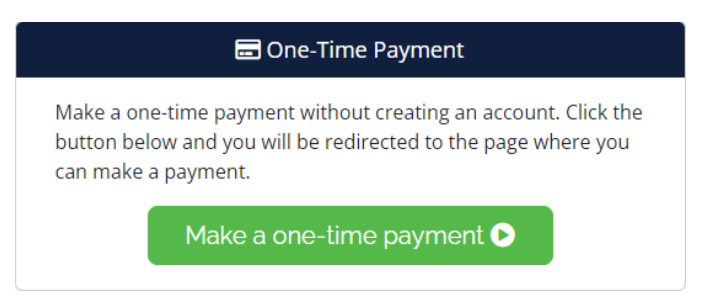

## **Step 3**

- "Licensing Payment" should be selected as your Payment Category.
- Choose the appropriate Payment Type

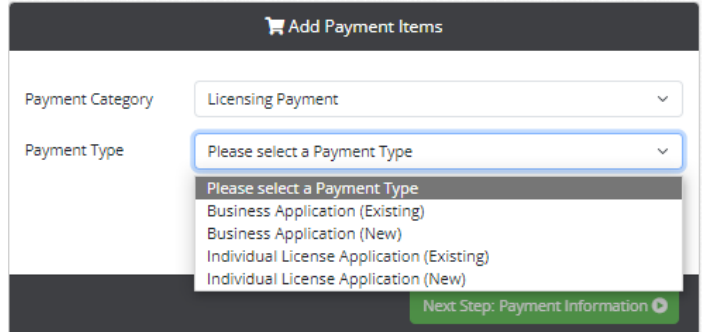

#### **Payment Types**

**•** Business Application (Existing)

Currently have a license number in Illinois for this profession type. License number is required.

**•** Business Application (New)

This will be a new license for this Business and Profession Type. Currently there would be no license number for this Business and Profession Type.

- **•** Individual License Application (Existing) Currently have a license number in Illinois for this profession type. License number is required.
- **•** Individual License Application (New) This is a new license for the Individual and Profession Type. Currently there is no license number for this Individual and Profession Type.

Complete all required fields for your Payment Type. Tips for completing this step:

#### **Business and Individual (Existing)**

• **Applica�on Type**

Application Type must match the paper application being submitted.

• **Matches License**

Ensure the information provided is exactly as it appears on your license. (Business Name/Last Name/First Name/License Number)

• **Fee**

Fee information may be found on your paper application, which is available via your respective profession page on Illinois Department of Financial & Professional Regulation.

*Incorrect payments or providing information that does not match your paper application, may cause application processing delays.*

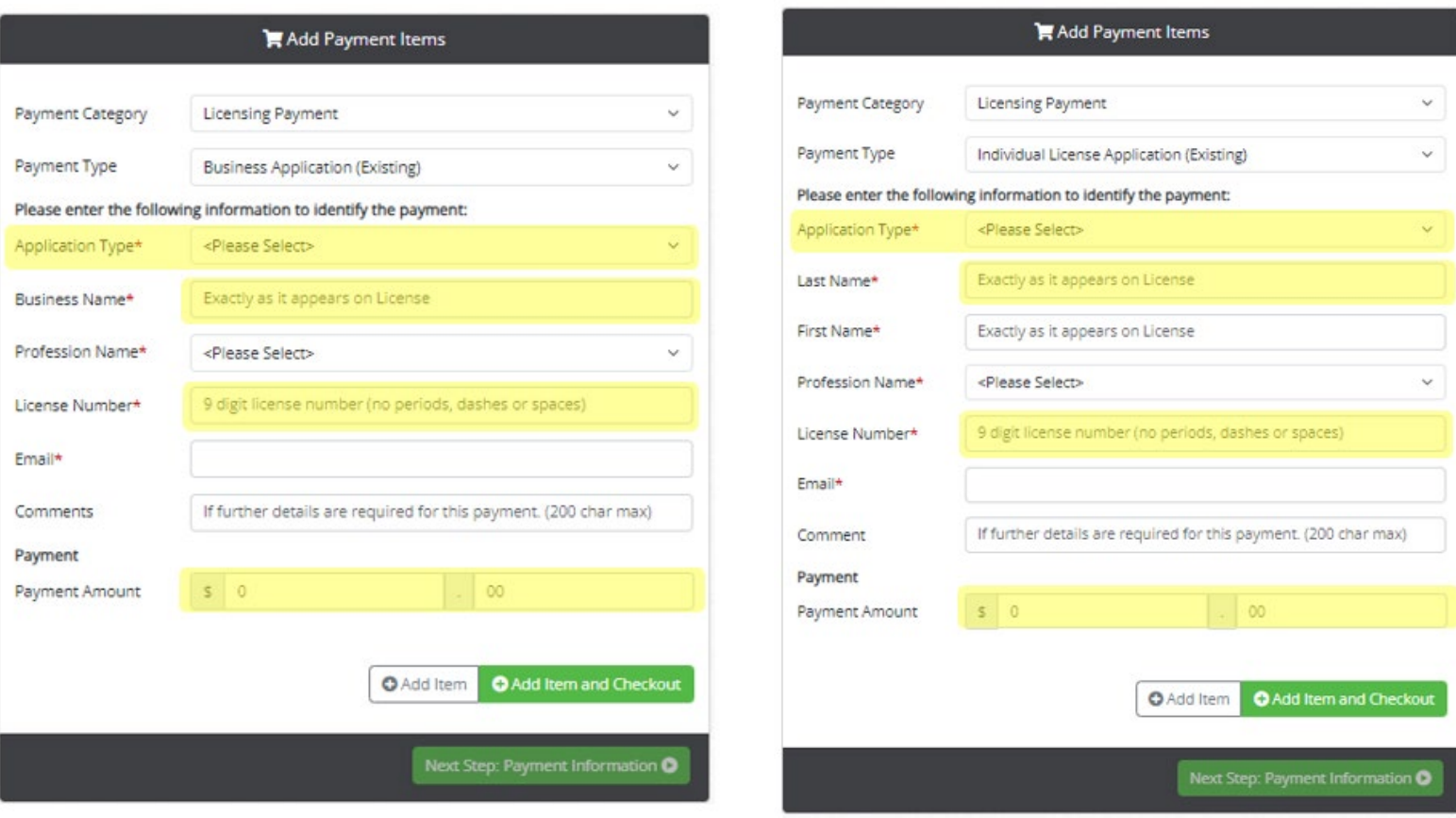

#### • **Licensure Method**

- Please refer to the application packet available for your profession. This can be found on State of Illinois | Department of Financial & Professional Regulation website.
- **•** Matches Paper Application

Ensure the information provided is exactly as it appears on the paper application.

• **Fee**

Fee information may be found on your paper application, which is available via your respective profession page on Illinois Department of Financial & Professional Regulation.

## *Incorrect payments or providing information that does not match your paper application, may cause application processing delays*.

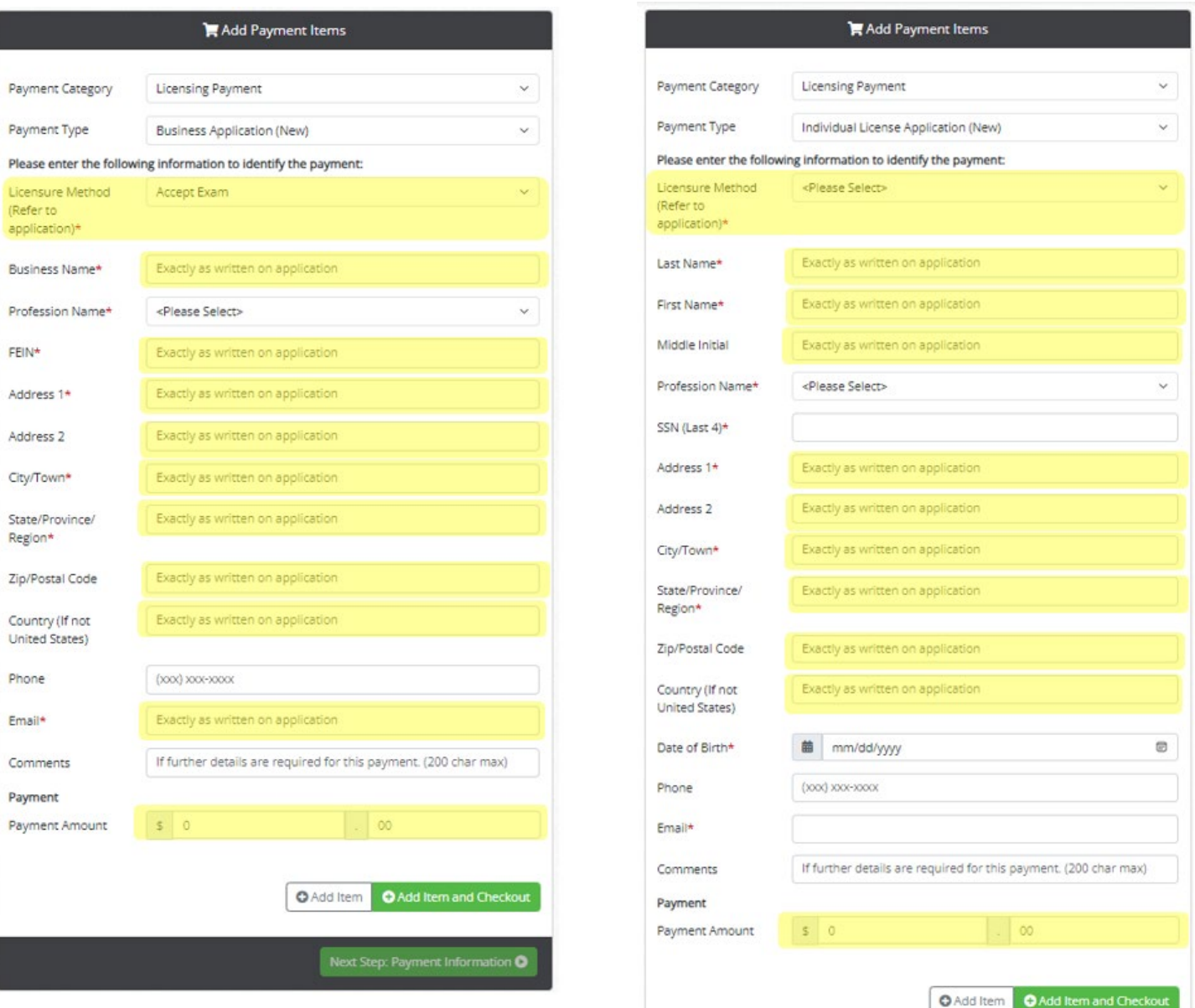

After the above information is complete and verified you can select "Add Item and Checkout"

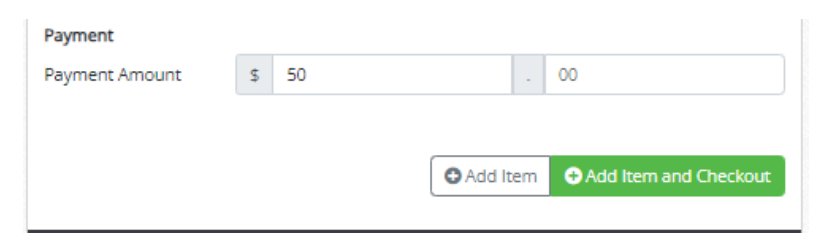

## **Step 6**

Complete the Billing Contact Information and click "Next Step: Add Payment Method"

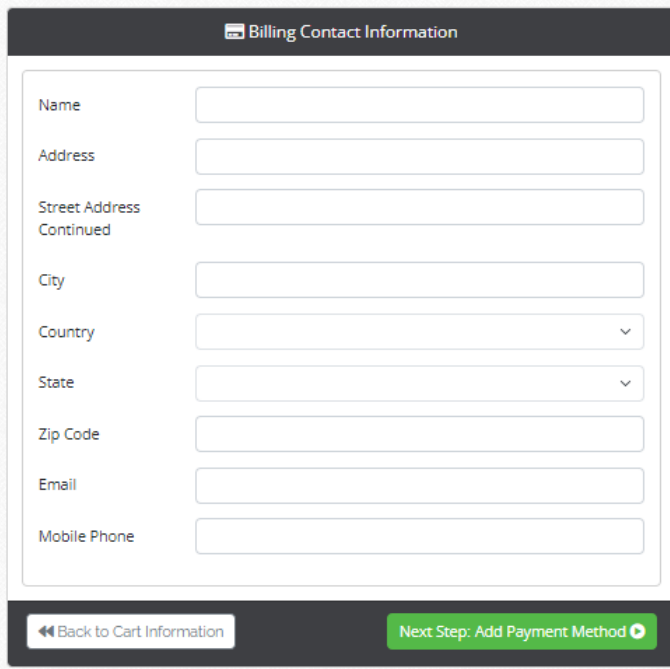

Complete the Payment and click "Next Step: Review Payment"

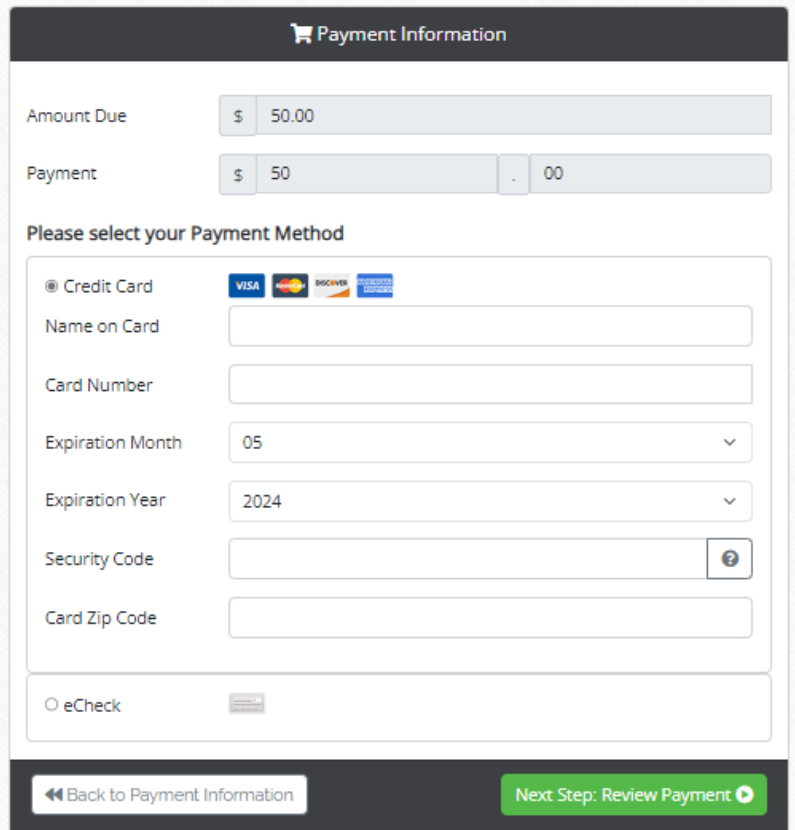

# **Step 8**

Review your payment information and select "Make Payment"

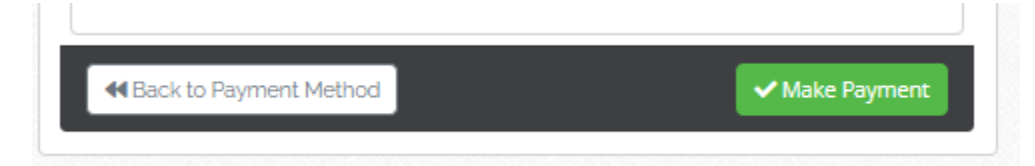

Payment receipt will appear on your screen (email will also be sent).

*Please note this is a receipt acknowledging the payment portion of your application only. You must still submit your application (include the approved number from receipt if payment has already been made) to the Department for processing. Your application will not be processed until it is received.*

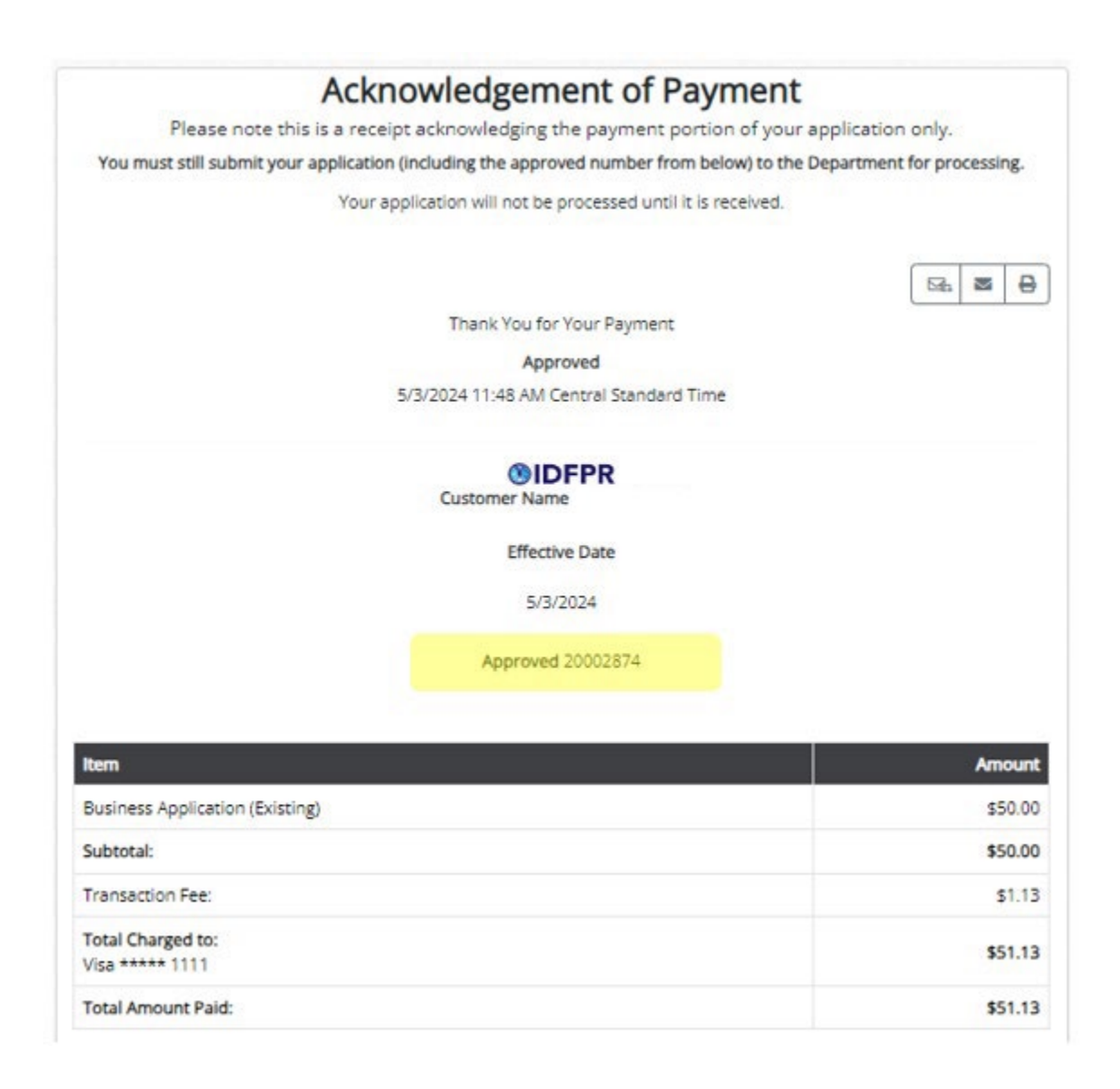

Paper Application

- Enter the Approved # from your receipt (highlighted above) on your paper application.
- Select if you have made an online payment or if you will be mailing in a check/money order with your application.

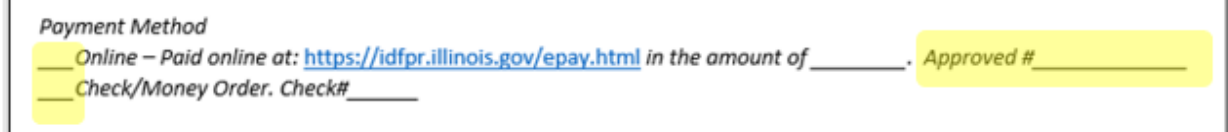